# **節電スケジュールを作成する**

ール化できます。手動でスケジュールを設定しなくても「自動 お使いの時間帯に合わせ、節電モードへの動作移行をスケジュ スケジュール機能」を使用することで、一定期間のそれまでの 利用状況から「使用頻度が高い時間帯は節電状態にならないよ にする」というような節電スケジュールを自動的に作成して効 率的な運用も実現できます。

プリンターの機種により表示される画面が異なりますが、基本的な 操作は同じです。

#### 自動で節電スケジュールを設定する

**注 意** プリンター導入後1ヶ月間は、節電スケジュールを設定するため使用状況を収集して集計する情報収集期間で す。自動スケジュール時間帯は「節電」が「ON(有効)」の設定で動作します。

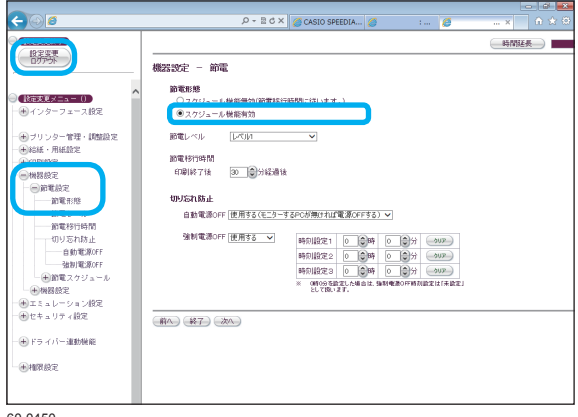

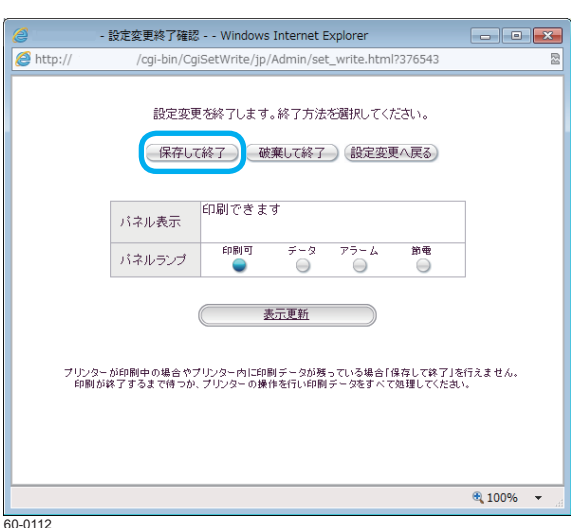

#### *1.* Web 設定画面を表示します。

- Webブラウザーを起動して、アドレス欄へ URI (プリンターのIPアドレス) を入力し ログインします。
- *2.* 「機器設定」、「節電設定」の順に「+」ボタン す。 をクリックして、「節電形態」をクリッックしま
- *3.* 「スケジュール機能有効」をクリックします。 60-0450 • スケジュール機能無効(節電移行時間に従 います。)に設定すると、 印刷終了後設定さ れた節電移行時間で節電状態に移行します。
	- *4.* 「設定変更ログアウト」ボタン、または「 終了」ボタンをクリックします。

「設定変更終了確認」画面が表示されます。

*5.* 「保存して終了」ボタンをクリックします。 「保存して終了」ボタンをクリックした場合だ け設定が変更されます。

## 手動で節電スケジュールを作成/設定する

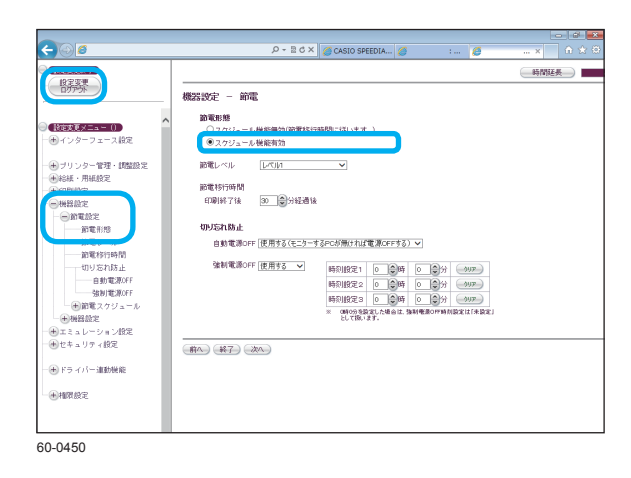

- *1.* Web 設定画面を表示します。
	- Webブラウザーを起動して、アドレス欄へ URL (プリンターのIPアドレス)を入力し ログインします。
- *2.* 「機器設定」、「節電設定」の順に「+」ボタン す。 をクリックして、「節電形態」をクリッックしま
- *3.* 「スケジュール機能有効」をクリックします。
- $\leftarrow$  $\overline{\mathbf{x}}$ (REXLAT) 時間証長 ) se torin **COVER** 部門ラルバー **WIRED 【検定支更メニュー()】**  $\frac{1}{2}$   $\frac{1}{2}$   $\boxed{0 \quad \text{PE} \quad 0 \quad \text{S} \quad \text{S} \quad \text{A} \quad \text{A} \quad \text{A} \quad \text{A} \quad \text{A} \quad \text{A} \quad \text{A} \quad \text{A} \quad \text{A} \quad \text{B}}$ -<br>History - 管理・調整設定<br>History - 用紙除字  $\boxed{\texttt{MEOFF}}{\color{blue}{\textbf{W}}}\texttt{[0]}\texttt{[0]}\texttt{$  $3. \overbrace{\begin{array}{|l|l|}\hline \text{IMGOFF~$\bullet$} \end{array}} \begin{array}{|l|l|}\hline \text{BR(0)} \end{array} \begin{array}{|l|l|}\hline \text{BR(0)} \end{array} \begin{array}{|l|l|}\hline \text{BR(0)} \end{array} \begin{array}{|l|l|}\hline \text{BR(0)} \end{array} \begin{array}{|l|l|}\hline \text{LCA} \end{array} \begin{array}{|l|l|}\hline \text{LCA} \end{array} \begin{array}{|l|l|}\hline \text{LCA} \end{array} \begin{array}{|l|l|}\hline \$  $\boxed{\text{RRCFF V}} \boxed{0 \text{ } \text{H0} \odot \text{ } \text{H0}} \sim \boxed{0 \text{ } \text{H0} \odot \text{ } \text{H0}} \quad \text{(16\text{A})} \quad \text{(N/4) } \text{ } \text{L0} \ .$ 前へ) (終了) (次へ) 60-0451
- *4.* 「節電スケジュール」の「+」ボタンをクリッ クし、「スケジュール設定①~④」のいずれかを クリックします。
	- ・節電 ON と節電 OFF が 1 日( 00:00 〜 24: 00 )に4回まで設定できます。
	- 左の画面は、00:00 ~ 8:30 まで節電 ON、 8:30 ~ 17:30 まで節電 OFF、17:30 ~ 24: まで節電ON に設定した表示例です。 00
	- 4 つの時間帯が重ならないように設定して ください。
	- 24 時をまたぐ設定はできません。
	- スケジュールが設定されていない時間帯は、 ルが設定されます。 白動スケジュール ※1 機能によりスケジュー
	- ※ 1 自動スケジュール :プリンターの利用状況から使用頻 度により自動で「節電 ON/OFF」 を設定します。
- $\Box$ **RESULTS** 与阴经長  $\frac{1}{2}$ 節電ー 節電スケジュール 未便用 前へ) (終了) (次へ 60-0452
- *5.* 「曜日毎の設定」をクリックし、曜日ごとの「スケ ます。 ジュール設定①~④」、または「未使用」を設定し

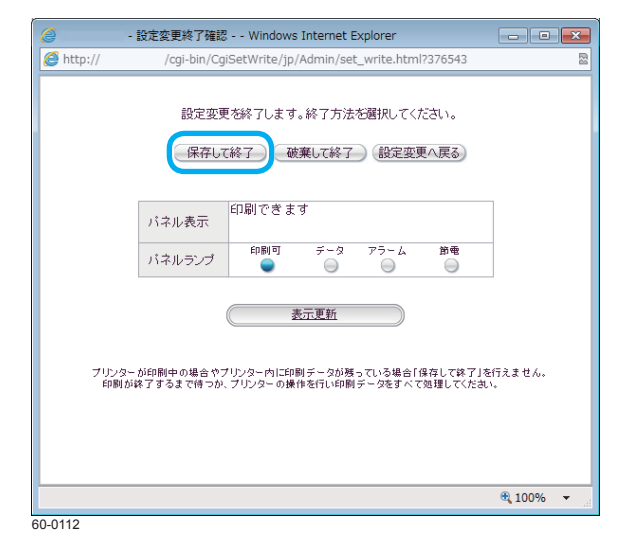

*6.* 「設定変更ログアウト」ボタン、または「終 了」ボタンをクリックします。

「設定変更終了確認」画面が表示されます。

*7.* 「保存して終了」ボタンをクリックします。 「保存して終了」ボタンをクリックした場合だけ 設定が変更されます。

### 節電スケジュールを確認する

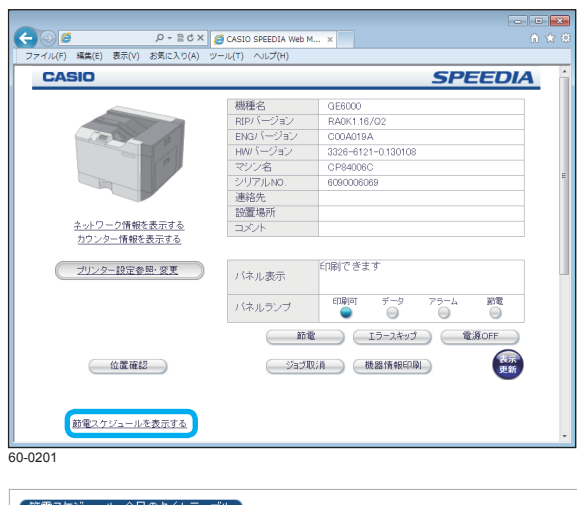

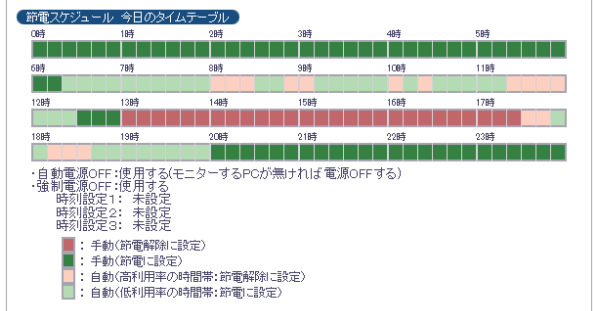

60-0449

- *1.* プリンター情報表示ページを表示します。
	- Webブラウザーを起動して、アドレス欄へ URL (プリンターのIPアドレス)を入力し ます。
- *2.* 「節電スケジュールを表示する」または「 節電スケジュールの表示」をクリックして、 節電スケジュールを確認します。

「節電スケジュール 今日のタイムテーブル」 が表示されます。

## 今日のタイムテーブルを確認する

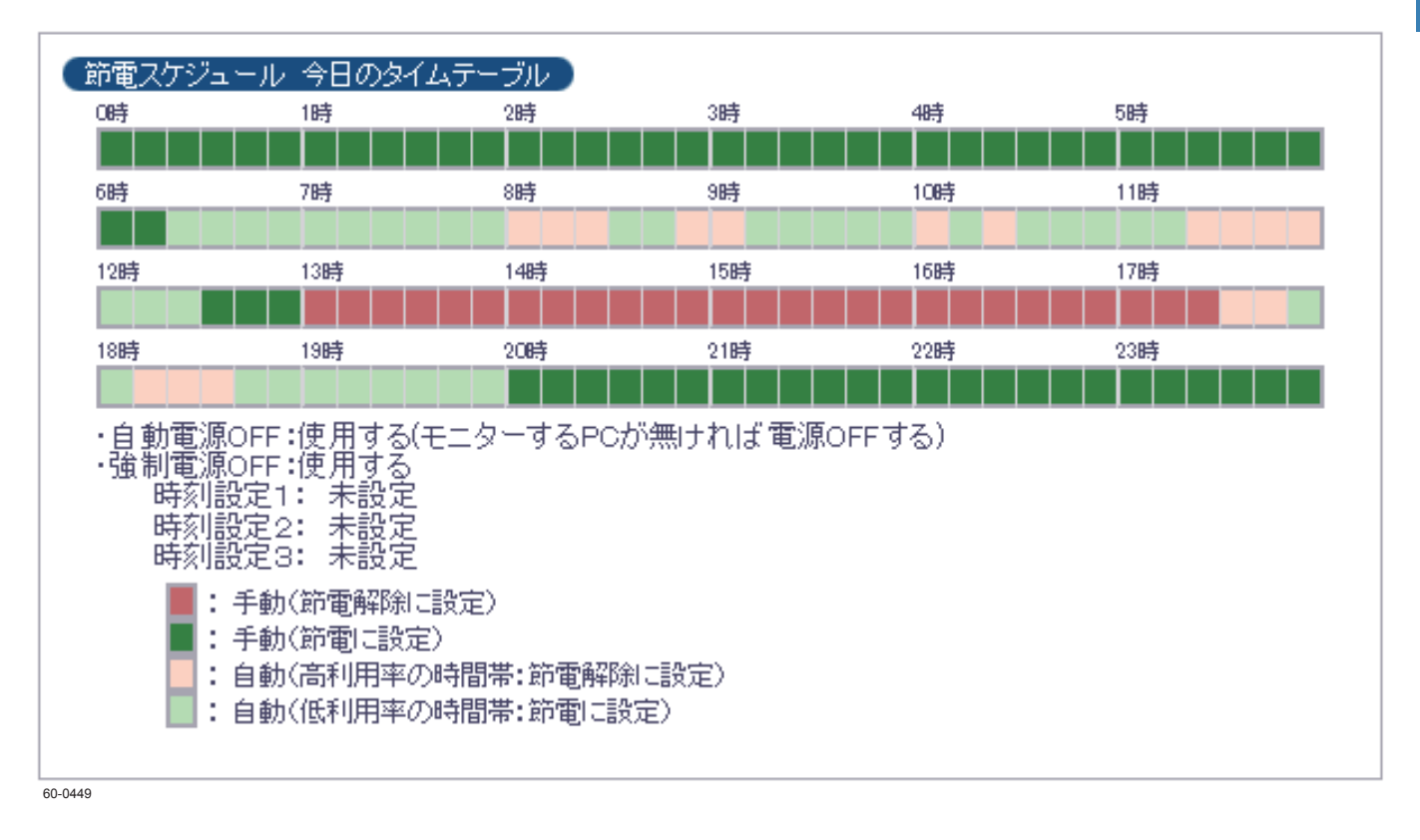

- の時間帯は、節電スケジュール設定により、手動で強制的に「節電機能」が「OFF(無効)」 にスケジュールされています。印刷が終了しても節電状態には移行しないため、すぐに次の 印刷ができます。
- の時間帯は、節電スケジュール設定により、強制的に「節電機能 | が 「ON(有効) | にスケジュー ルされています。印刷終了後節電状態に移行します。印刷データを受信すると印刷の準備が 完了するまで「ウォームアップ」が行われ、その後印刷できる状態となります。
- の時間帯は使用頻度が高いため「、節電機能」が「OFF(無効)」にスケジュールされています。 印刷が終了しても節電状態には移行しないため、すぐに次の印刷ができます。
- の時間帯は使用頻度が低いため、「節電機能」が「ON(有効)」にスケジュールされていま す。印刷終了後節電状態に移行します。印刷データを受信すると印刷の準備が完了するまで 「ウォームアップ」が行われ、その後印刷できる状態となります。
- タイムテーブルが 表示のとき 「スケジュール機能無効(節電移行時間に従います。)」に設定しているとき

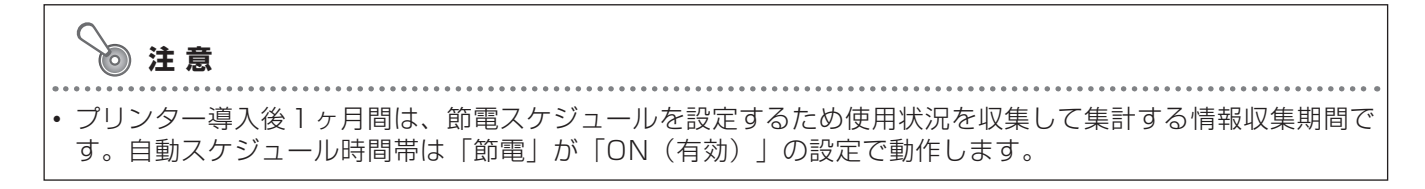

## 自動的に電源を**OFF**にする時間を設定する

<設定例>

プリンターの電源を OFF にし忘れて帰ってしまうことがあるので、夜 10 時の時点で自動的 に電源を OFF にしたい

ます。

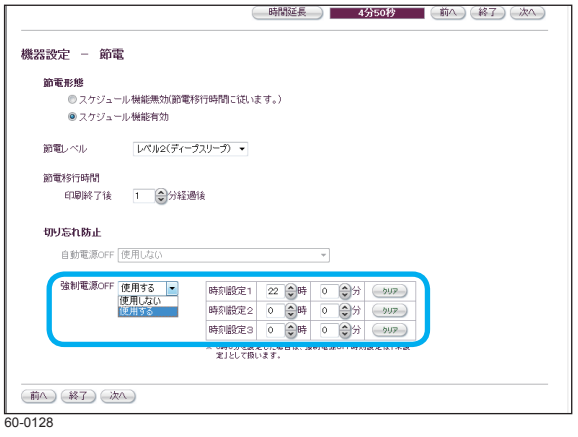

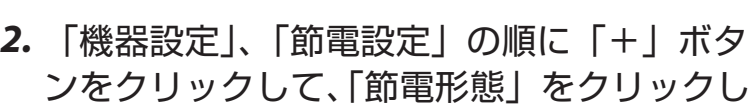

*1.* Web 設定画面を表示して、 「設定変更ログイ

ン」ボタンをクリックします。

- *3.* 「強制電源 OFF」を「使用する」に、 「時刻設 定1」を「22 時 0 分」に設定します。
- *4.* 「設定変更ログアウト」ボタン、 または「終了 」ボタンをクリックします。

「設定変更終了確認」画面が表示されます。

*5.* 「保存して終了」ボタンをクリックします。

「保存して終了」ボタンをクリックした場合だけ 設定が変更されます。

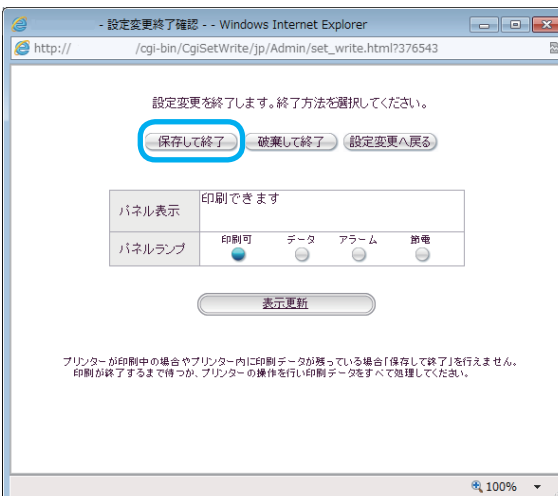

60-0112

ポイント

切り忘れ防止機能には、次の 2 つの機能があります。これらの機能は、「節電スケジュール」 とは別に設定できます。

#### 自動電源 **OFF** 機能

本プリンターをモニタリングしているコンピューターからの接続が、すべて切断された場合に、自動 的にプリンターの電源をOFF する機能です。この機能を使用するかどうかを設定します。

- SPEEDIA マネージャーで、「切り忘れ防止」の「プリンターの自動電源 OFF 機能の対象とする」 を設定しているコンピューターからの接続が、すべて切断された場合にプリンターの電源が OFF されます。
- この機能は、ネットワーク接続時に使用できます。ローカル接続している場合は、「使用しない」 設定にしてください。
- 「節電レベル」が「レベル 2(ディープスリープ)に設定されている場合は使用できません。

#### 強制電源 **OFF** 機能

指定の時刻を過ぎると、印刷データがないことを確認した上で、強制的にプリンターの電源を OFF する機能です。この機能を使用するかどうかを設定します。

- 指定できる時刻は、最大 3 つです。
- 強制電源 OFF 時刻設定を 0 時 0 分とした場合は「未設定」として扱います。